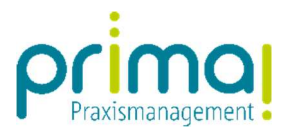

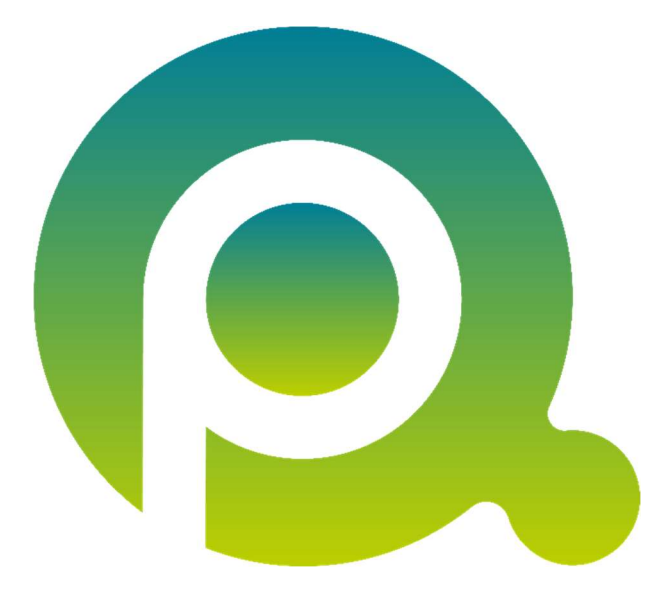

ı

## Anleitung: E-Mails an Aufgaben dokumentieren

In dieser Anleitung zeigen wir Ihnen, wie Sie eingehende E-Mails mit Aufgaben in der Praxismanagementsoftware prima! verknüpfen können.

Zum Zwecke der besseren Lesbarkeit verzichten wir teilweise auf geschlechtsspezifische Formulierungen, bspw. Benutzer/innen. Sämtliche Rollenbezeichnungen gelten im Sinne der Gleichbehandlung grundsätzlich für alle Geschlechter.

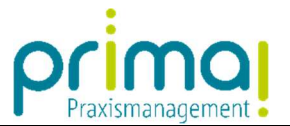

Wir empfehlen Ihnen, zu Beginn eines Arbeitstages immer die Praxismanagementsoftware prima!, Microsoft Outlook und auch gleich den Office Connector zu starten.

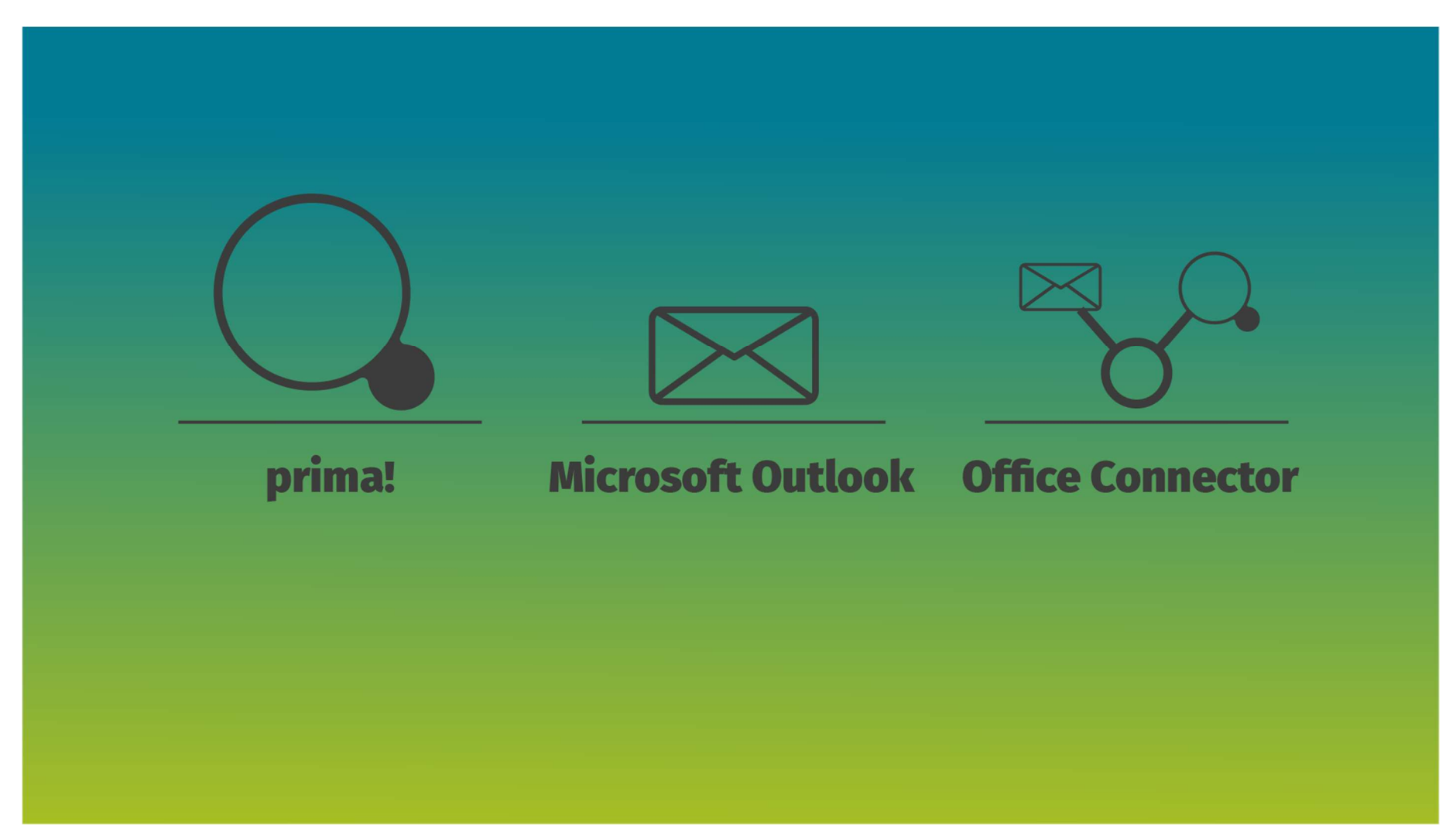

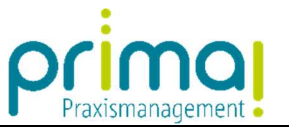

Um die zu dokumentierende E-Mail einer Aufgabe zuzuordnen, wählen Sie zunächst die E-Mail in Microsoft Outlook mit einem Klick aus…

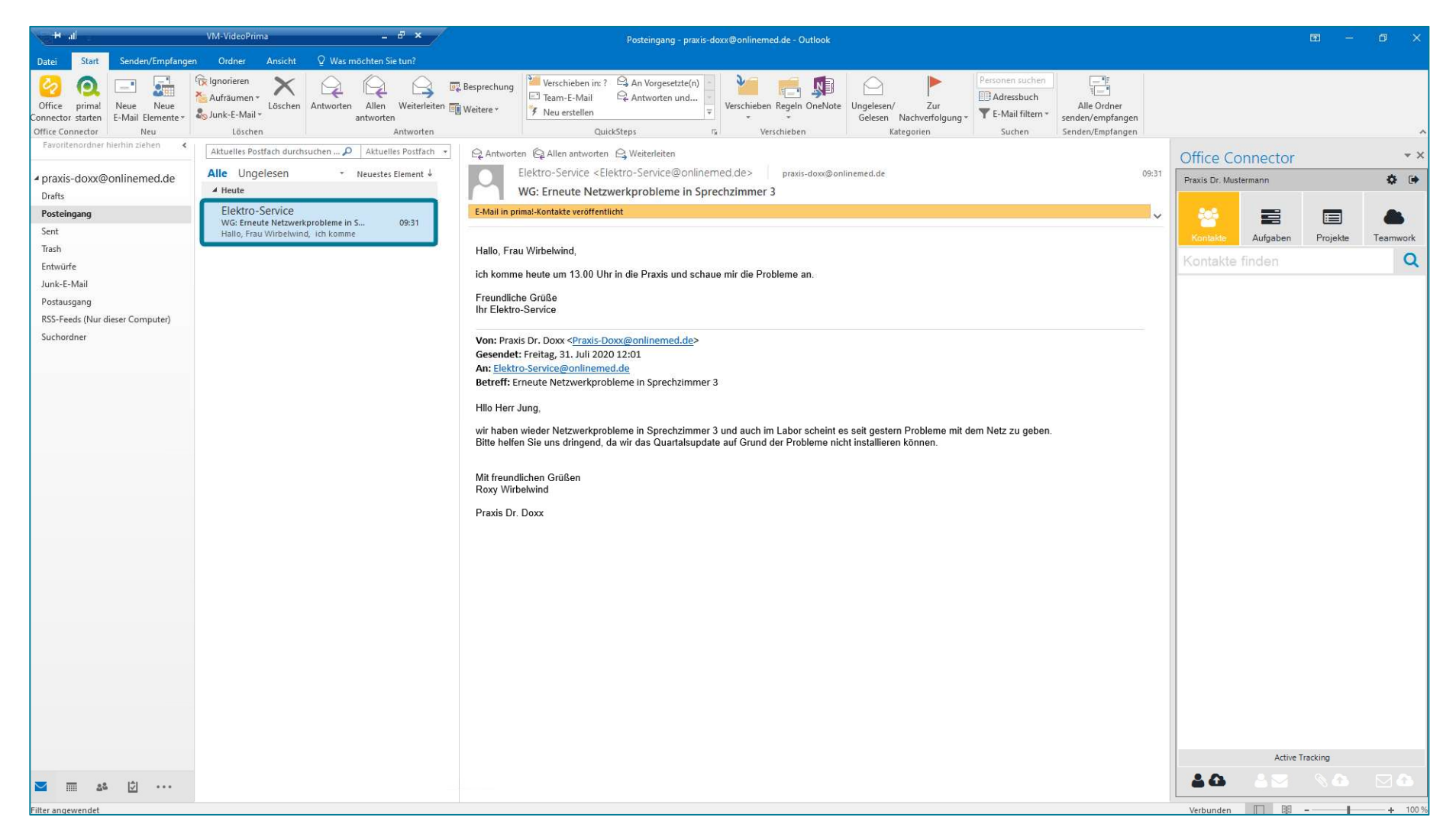

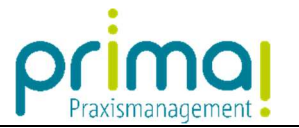

... und aktivieren im Office Connector die Schaltfläche Aufgaben.

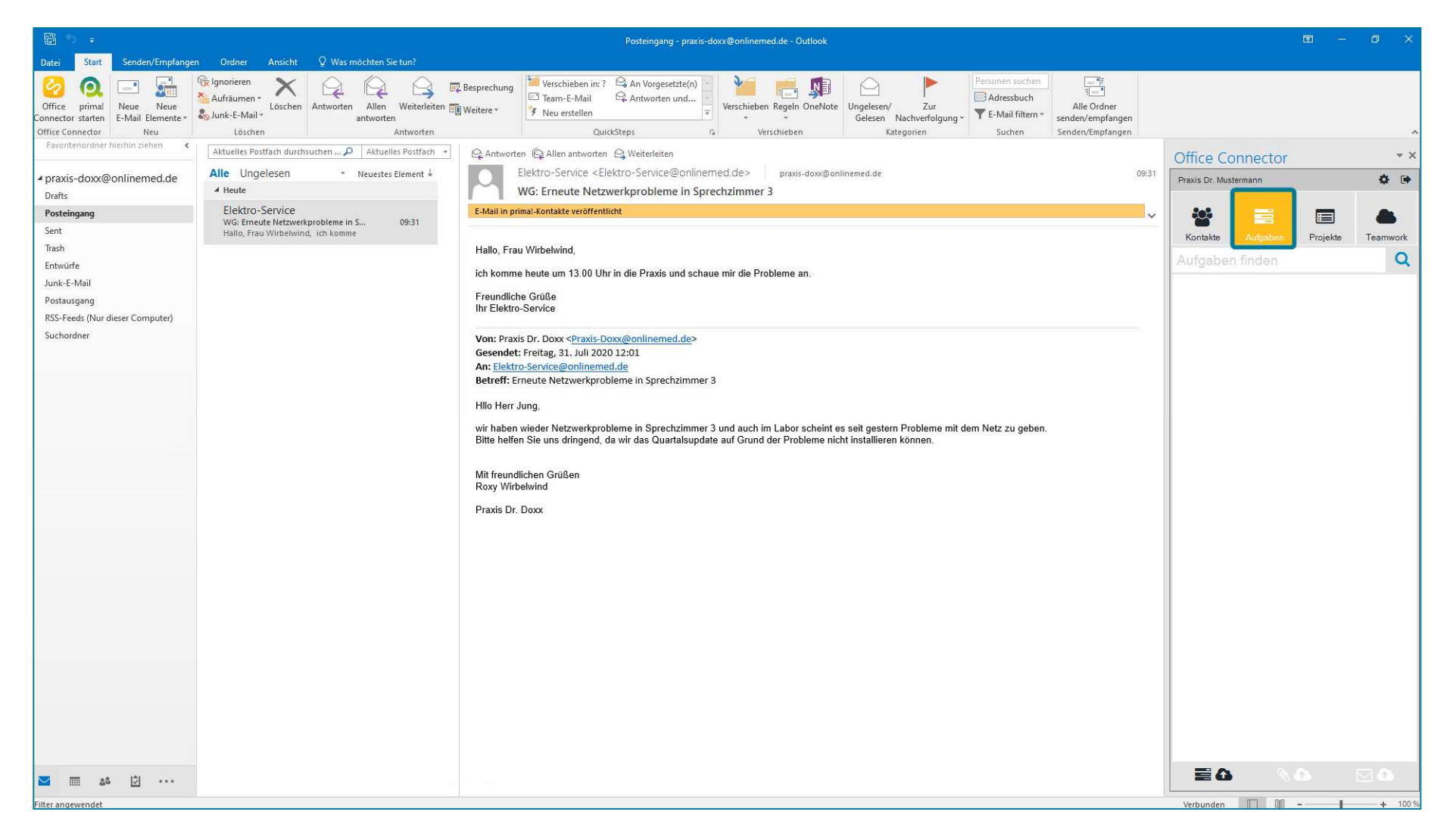

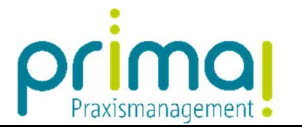

Tragen Sie nun in der Zeile Aufgaben finden...

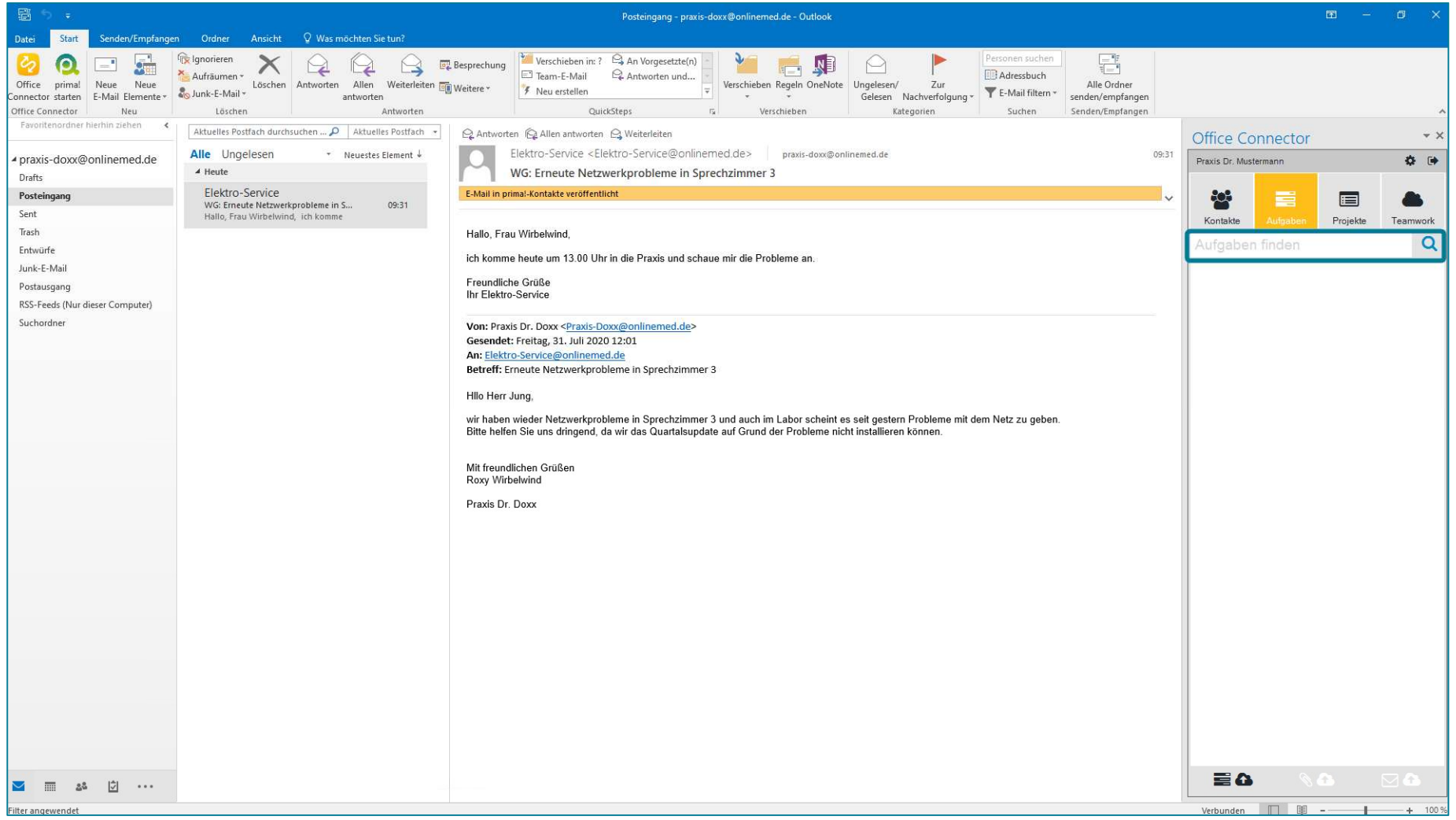

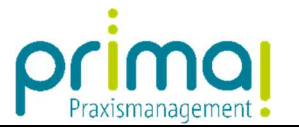

...den gewünschten Text ein, um die Aufgabe in prima! zu suchen

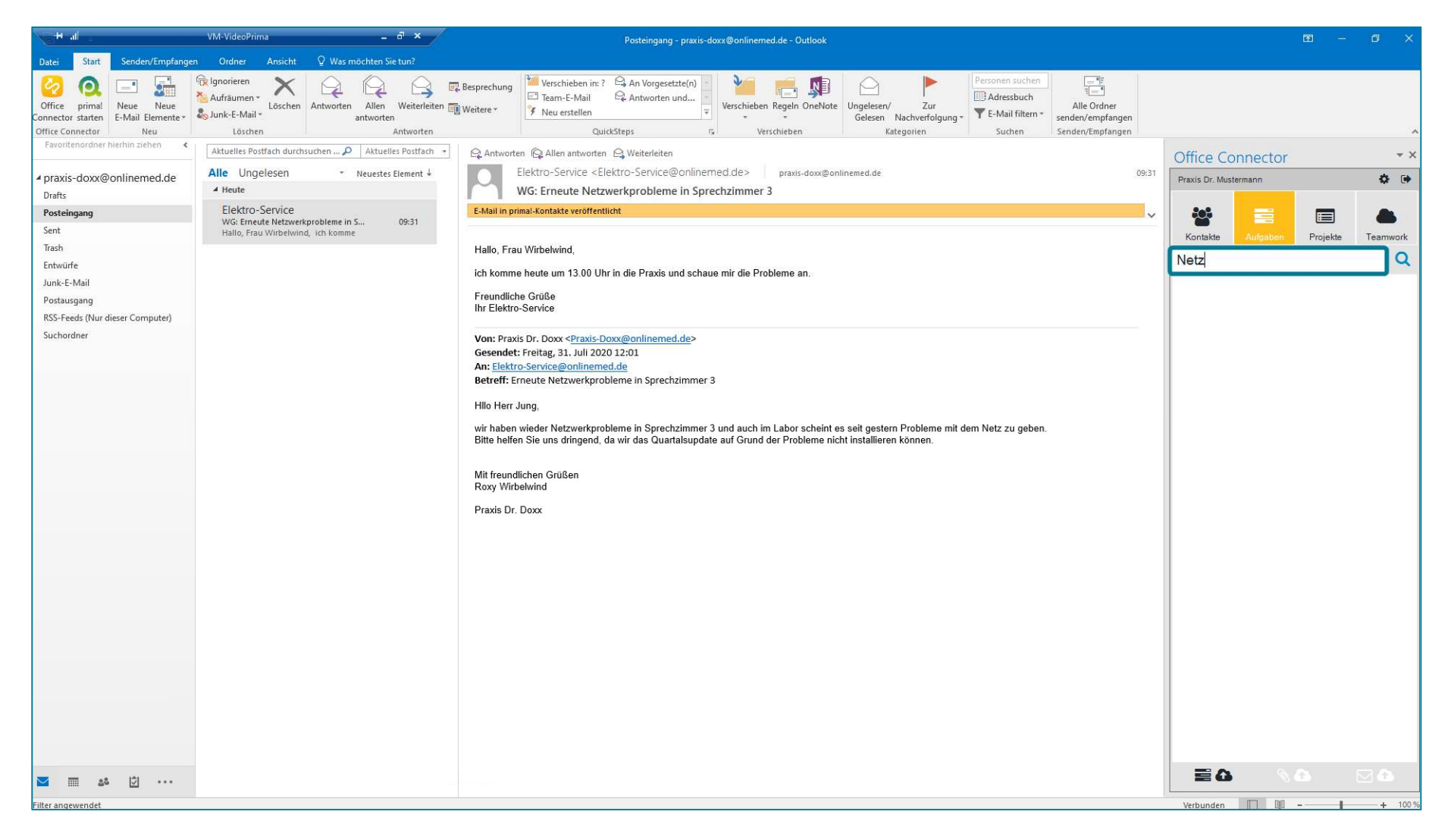

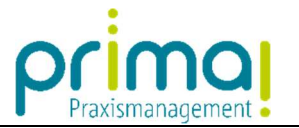

Nach einem Klick auf die Schaltfläche Aufgaben finden…

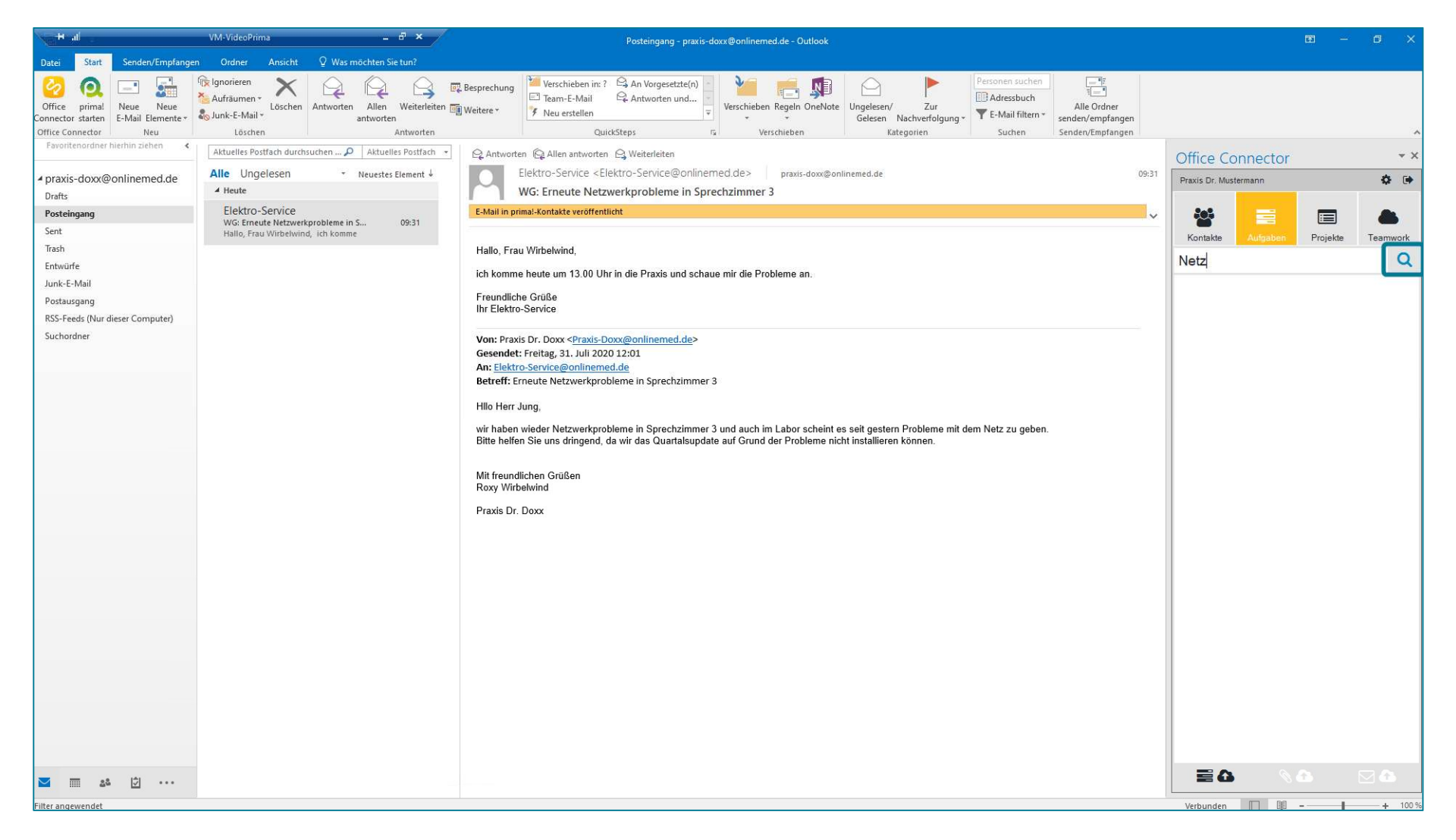

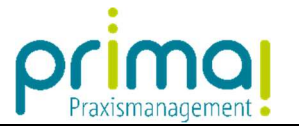

… werden alle relevanten Treffer aus den prima! –Aufgaben aufgelistet.

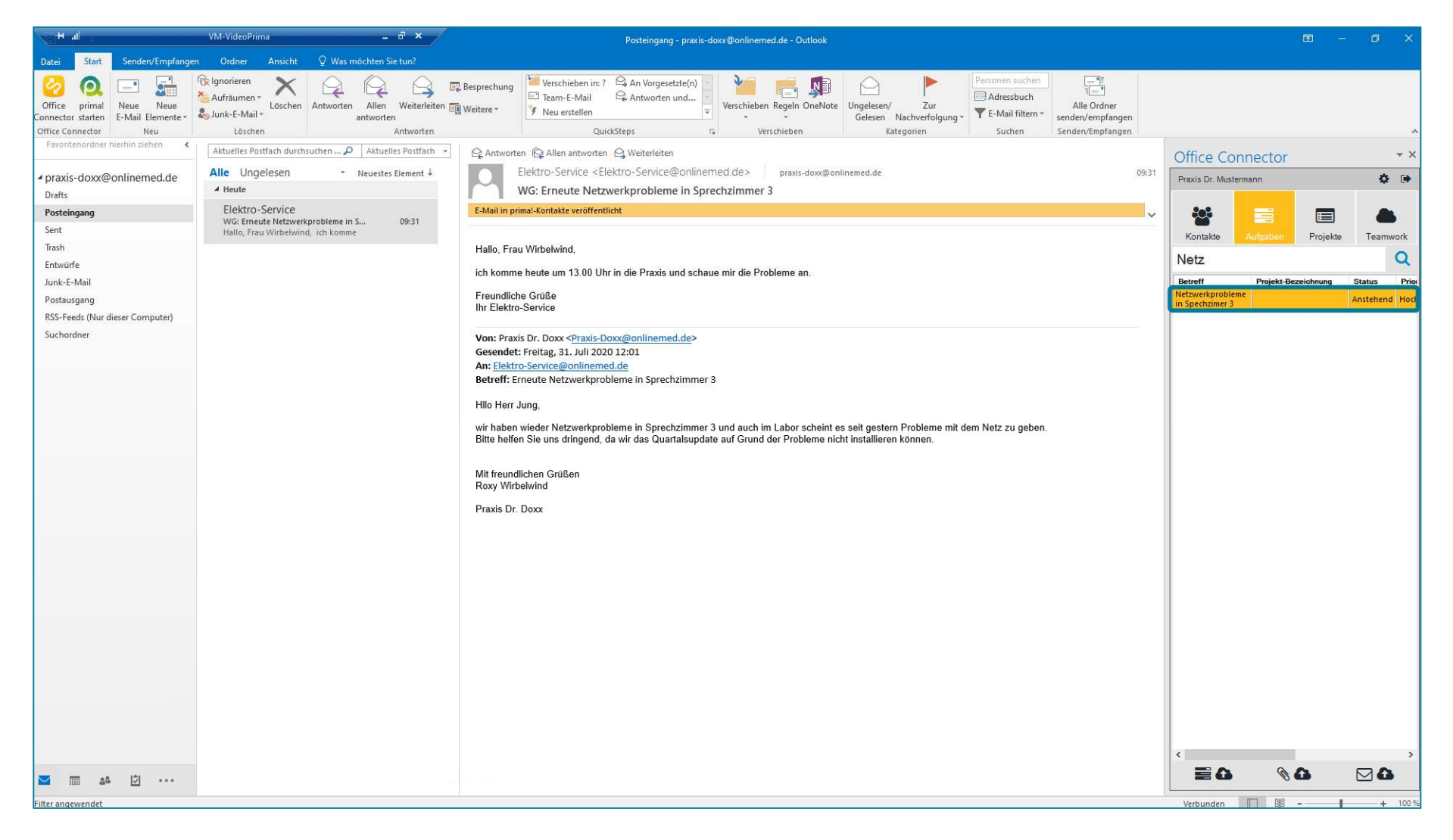

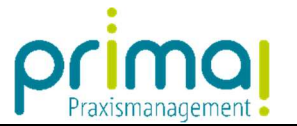

Markieren Sie die Aufgabe, mit der die eingegangene E-Mail verknüpft werden soll.

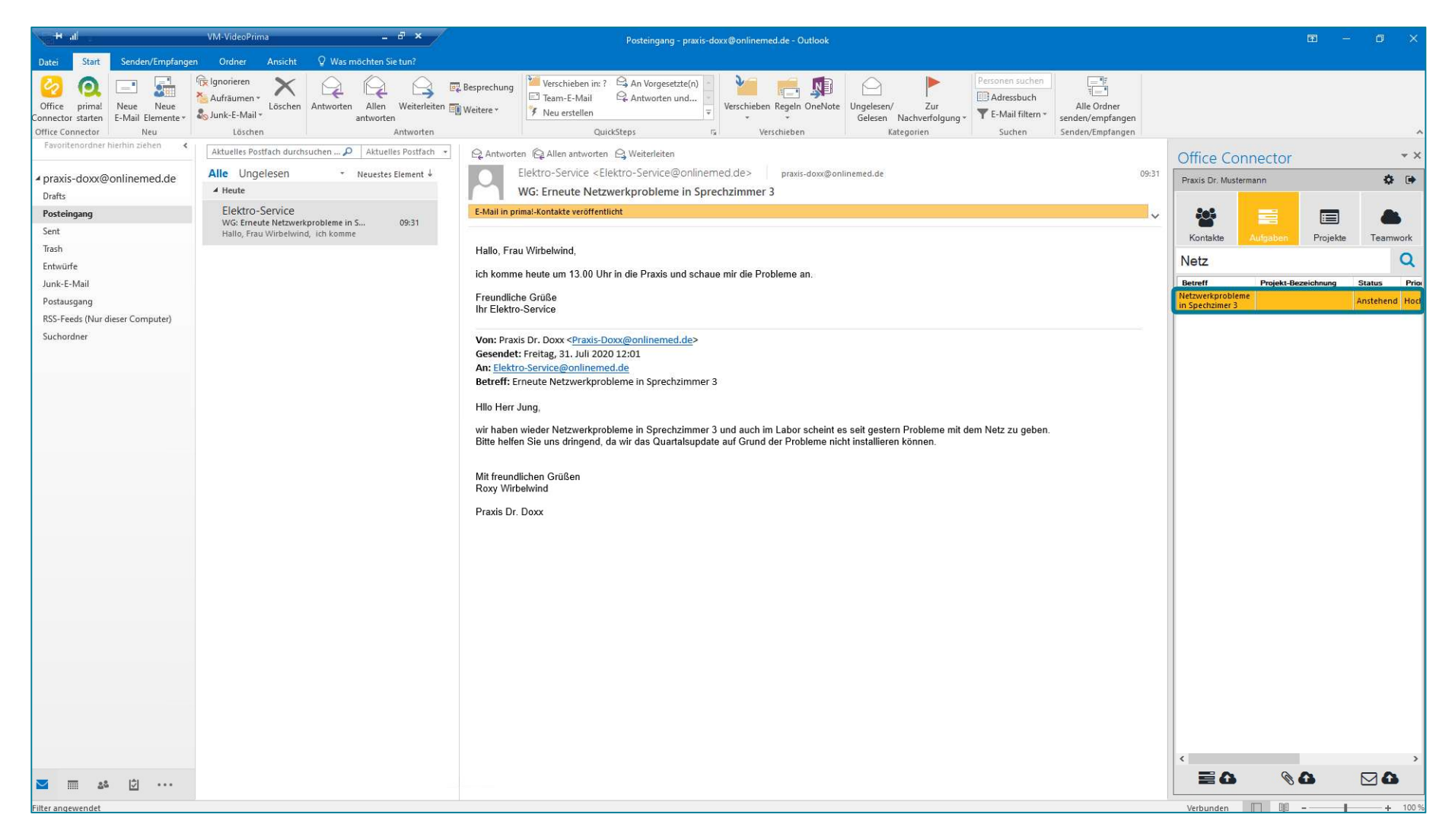

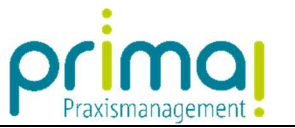

Klicken Sie danach auf die Schaltfläche Ausgewählte E-Mail der Aufgabe zuordnen rechts unten in Ihrem Office Connector.

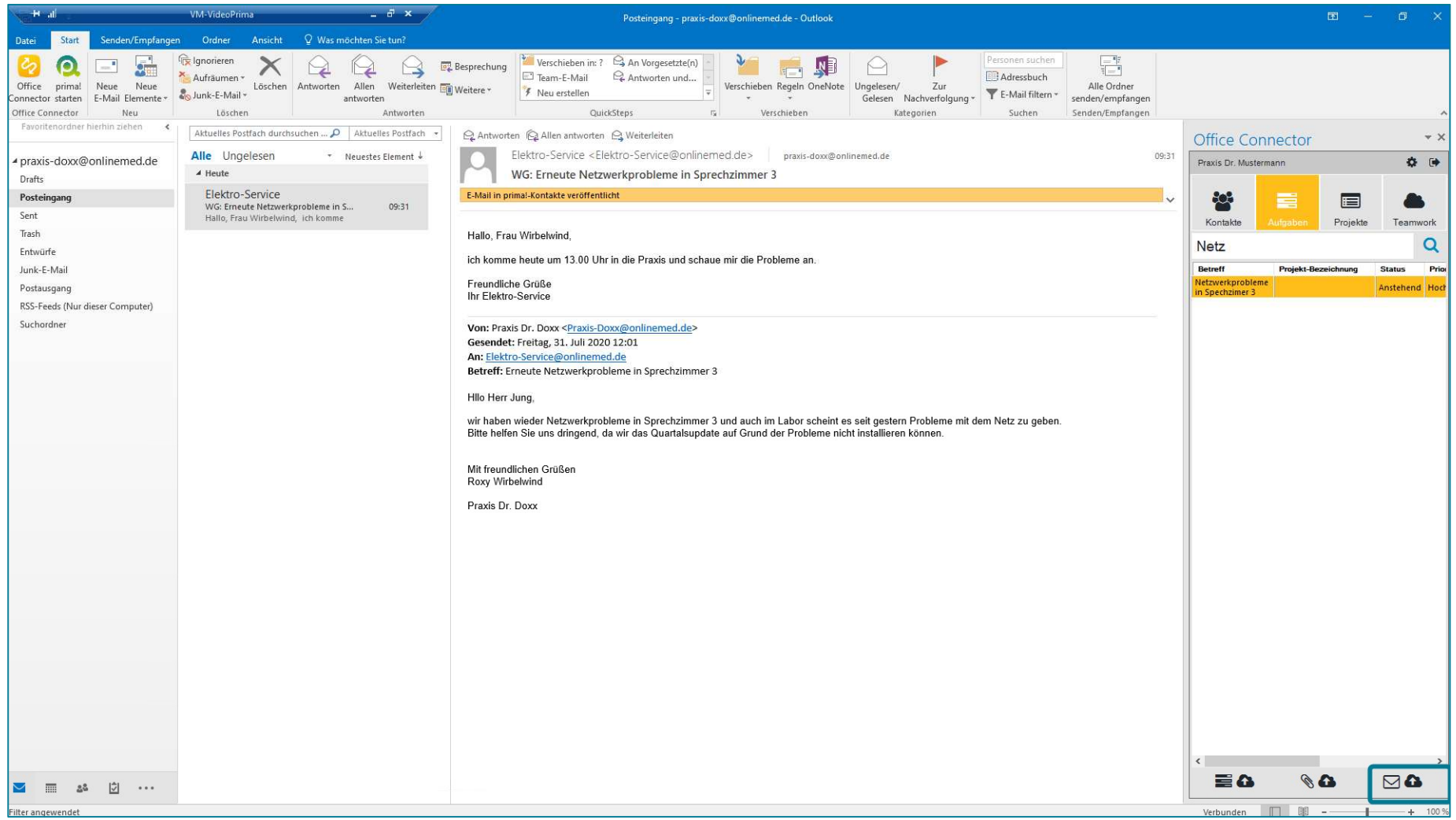

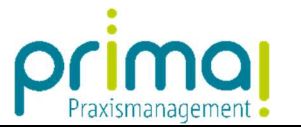

Daraufhin wird die E-Mail in prima! eingepflegt.

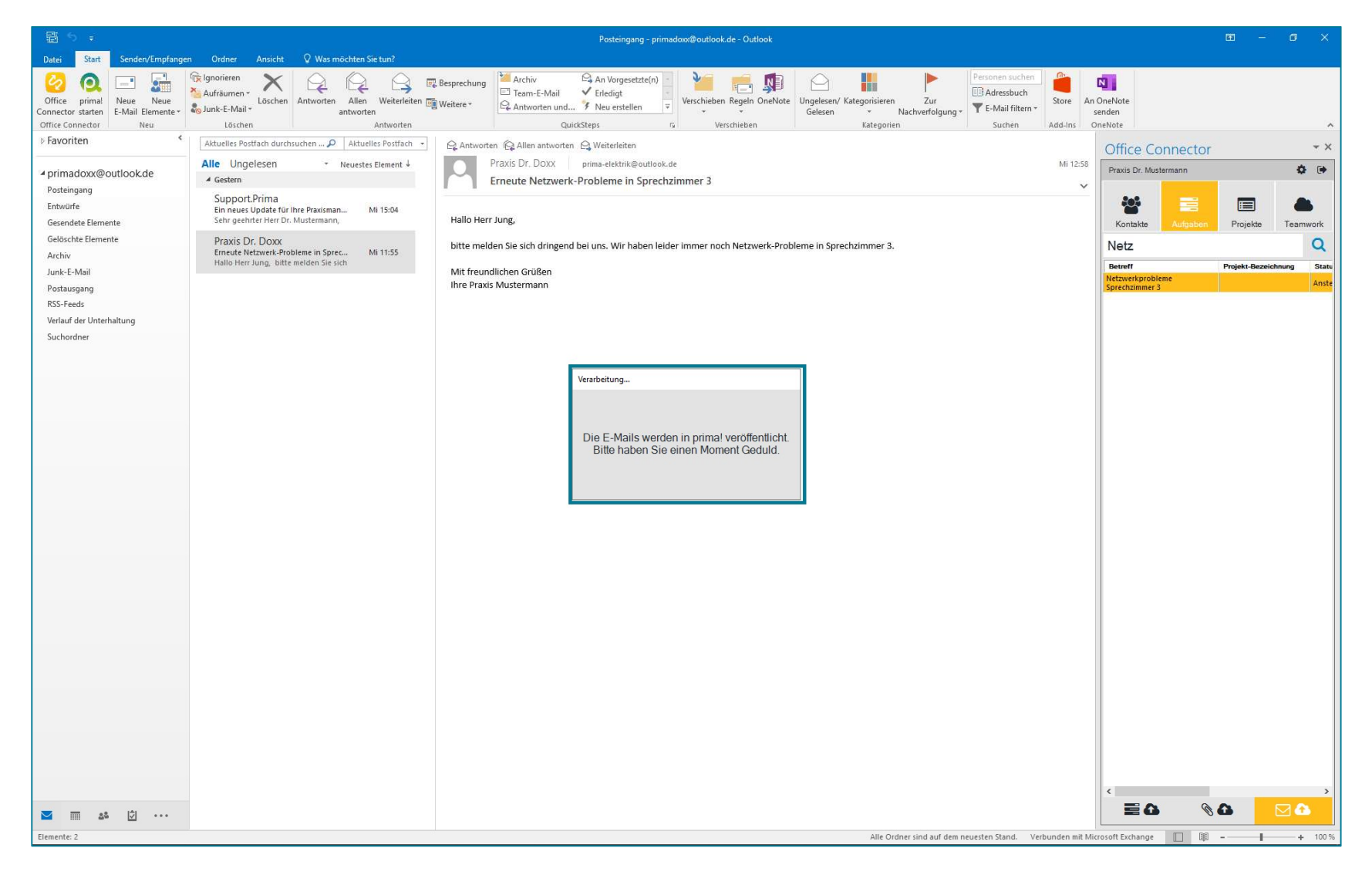

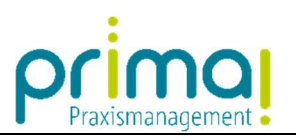

Dort kann diese, bei der ausgewählten Aufgabe im Geschäftsobjekt E-Mail, eingesehen werden.

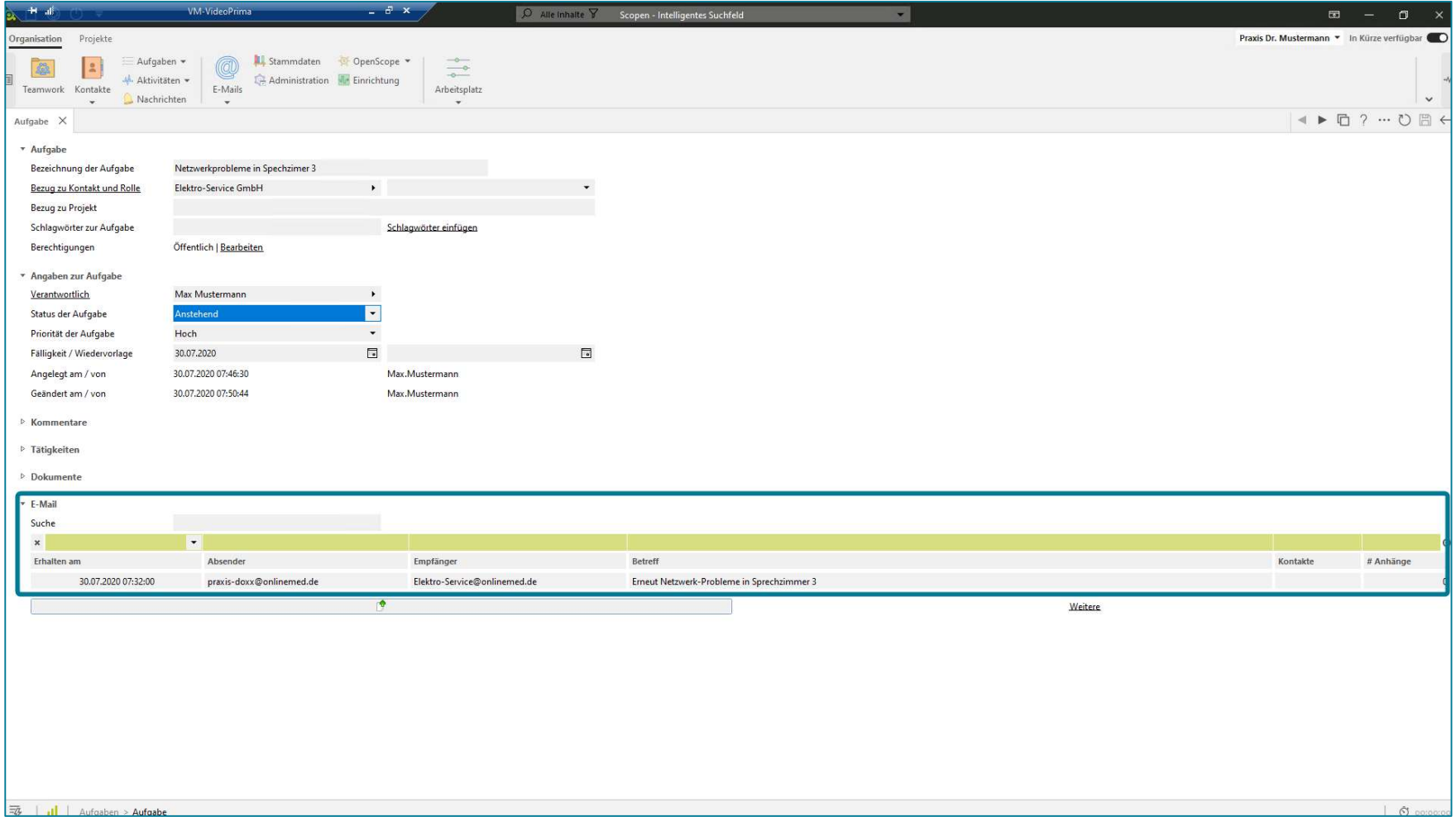